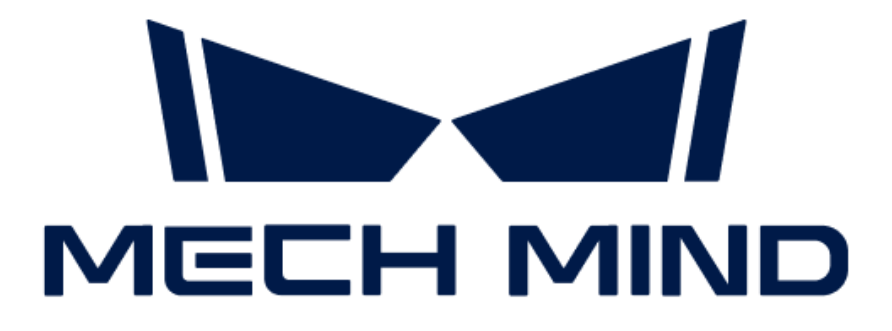

# Mech-DLK SDK User Manual

v2.0.0

## **Table of Contents**

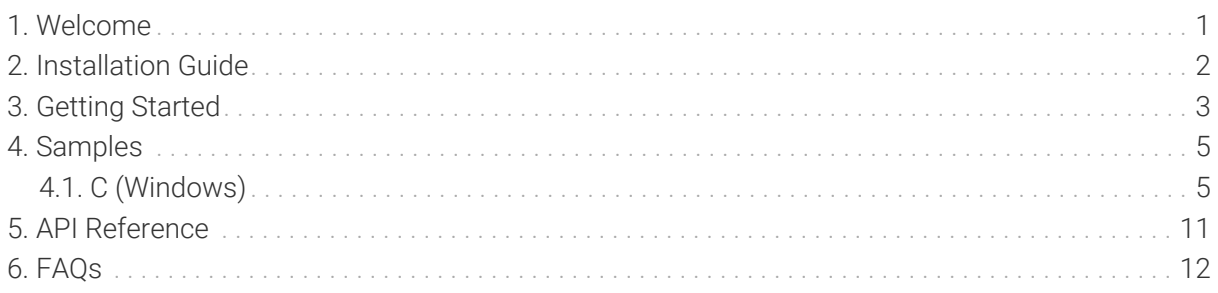

<span id="page-2-0"></span>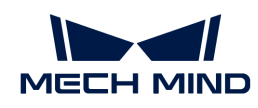

## 1. Welcome

### Overview

Mech-DLK SDK is a secondary development software kit specifically designed to be used with Mech-DLK. Its main purpose is to help developers easily do deep learning inference in their software systems. With Mech-DLK SDK, developers can rapidly deploy deep learning models and flexibly integrate deep learning functionality into their own applications without reliance on Mech-Vision. Currently, development in C language is supported.

You can apply Mech-DLK SDK for the inference based on models exported from Mech-DLK (version 2.4.2 or above).

### **Contents**

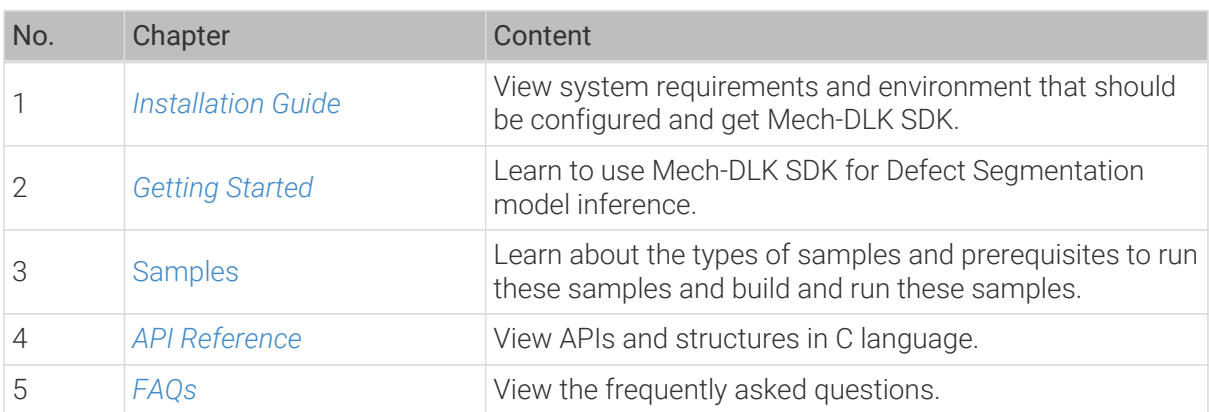

This manual consists of the following chapters. Click to view the details according to your needs:

<span id="page-3-0"></span>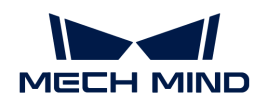

## 2. Installation Guide

### System Requirements

It is recommended that the device where model inference using Mech-DLK SDK is performed should meet the following requirements.

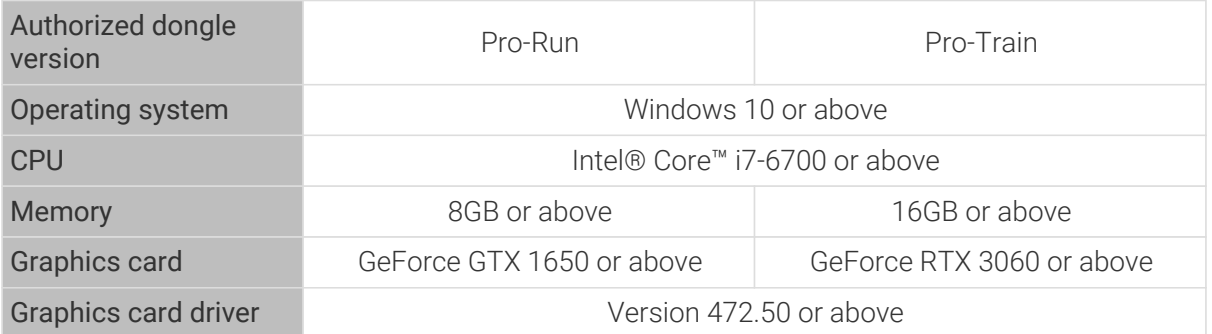

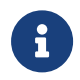

The Pro-Run version features Mech-DLK SDK, labeling, and Operation Mode. The Pro-Train version supports all features, including module cascading, labeling, training, validation, and Mech-DLK SDK.

## <span id="page-3-1"></span>Get Mech-DLK SDK

- 1. Create a local project folder on your device, such as *dlk\_sdk*.
- 2. Clone the repository of [Mech-DLK SDK](https://github.com/MechMindRobotics/mechdlk_sdk/tree/v2.0.0) from GitHub to the project folder.
- 3. Download the third-party libraries (3rd\_dll.zip) and resources (resources.zip) that the Mech-DLK SDK relies on to the project folder from [Downloads](https://downloads.mech-mind.com/?tab=tab-dlk-sdk).
- 4. Unzip the downloaded packages of third-party libraries and resources. At this point, the project folder should contain the following contents:

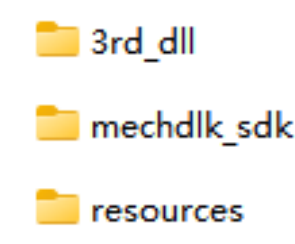

Do NOT change any of these files and note down the directory for subsequent use.

## Configure Environment

Please ensure you have configured the environment required to directly run C samples in Mech-DLK SDK on your device. Confirm the requirements by the following:

- 1. [Installed CMake and Visual Studio.](#page-6-2)
- 2. [Added related environment variable.](#page-7-0)

<span id="page-4-0"></span>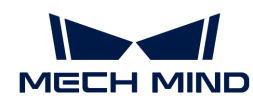

## 3. Getting Started

This chapter introduces how to apply Mech-DLK SDK to achieve inference of the Defect Segmentation model exported from Mech-DLK.

### **Prerequisites**

- [Install Mech-DLK SDK](#page-3-1).
- Connect the license dongle provided by Mech-Mind to your device.

### Inference Flow

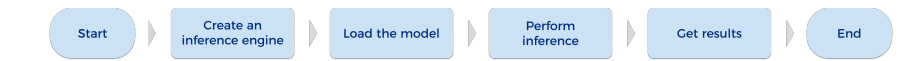

### Function Description

In this section, we take the Defect Segmentation model exported from Mech-DLK as an example to show the functions you need to use when using Mech-DLK SDK for model inference.

#### Create an Input Image

MMindImage input; createImage("path/to/image.png", &input);

Call the function createImage to create an input image.

#### Create an Inference Engine

```
Engine engine;
createPackInferEngine(&engine, "path/to/xxx.dlkpack", GpuDefault, 0);
```
Call the function createPackInferEngine to create an inference engine.

- If NVIDIA discrete graphics cards are available on your device, you can set the inference backend, i.e., the third parameter in the function, to GpuDefault or GpuOptimization.
	- When the inference backend is set to GpuOptimization, you need to wait for 1 to 5 minutes for model optimization.
- $\boldsymbol{\theta}$
- If NVIDIA discrete graphics cards are unavailable on your device, you can only set the inference backend to CPU.
- In this function, the fourth parameter represents the ID of the used NVIDIA graphics cards, which is 0 when there is only one graphics card. When the inference backend is set to CPU, this parameter is invalid.

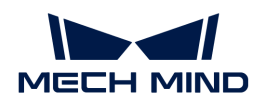

#### Deep Learning Engine Inference

```
infer(&engine, &input, 1);
```
Call the function infer for deep learning engine inference.

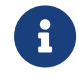

 In this function, the parameter 1 denotes the number of images for inference, which should equal the number of images in input.

#### Obtain the Defect Segmentation Result

```
DefectAndEdgeResult* defectAndEdgeResult = NULL;
unsigned int resultNum = 0;
getDefectSegmentataionResult(&engine, 0, &defectAndEdgeResult, &resultNum);
```
Call the function getDefectSegmentataionResult to obtain the result of the defect segmentation model.

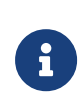

In this function, the second parameter  $0$  denotes the model index in the deep learning model inference package.

- If the inference package is of a single model, the parameter can only be set to 0.
- If the inference package is of cascaded models, the parameter should be set according to the order of modules in the model inference package.

#### Result Visualization

```
resultVisualization(&engine, &input, 1);
showImage(&input, "result");
```
Call the function resultVisualization to plot the model inference result on the image(s) in input.

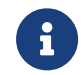

 In this function, the parameter 1 denotes the number of images for inference, which should equal the number of images in input.

#### Release Memory

```
releaseDefectSegmentationResult(&defectAndEdgeResult, resultNum);
releaseImage(&input);
releasePackInferEngine(&engine);
```
Release the memory of model inference results, input image(s), and the model engine to prevent memory leaks.

<span id="page-6-0"></span>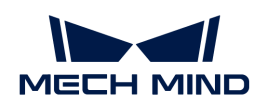

## 4. Samples

[C \(Windows\)](#page-6-1)

## <span id="page-6-1"></span>4.1. C (Windows)

In this chapter, you will learn to configure the samples of C APIs in Mech-DLK SDK with CMake and Visual Studio on a Windows operating system.

#### Sample List

We provide two categories of samples: Basic and Advanced.

- Basic: samples using single models exported from Mech-DLK to do inference of single images as well as obtain and visualize results.
- Advanced: samples for simultaneous inference of multiple images and inference of cascaded models.

#### Basic

- [Classification:](https://github.com/MechMindRobotics/mechdlk_sdk/blob/v2.0.0/samples/c/Basic/Classification.c) a sample for inference based on the Classification model.
- [DefectSegmentation](https://github.com/MechMindRobotics/mechdlk_sdk/blob/v2.0.0/samples/c/Basic/DefectSegmentation.c): a sample for inference based on the Defect Segmentation model.
- [FastPositioning:](https://github.com/MechMindRobotics/mechdlk_sdk/blob/v2.0.0/samples/c/Basic/FastPositioning.c) a sample for inference based on the Fast Positioning model.
- [InstanceSegmentation:](https://github.com/MechMindRobotics/mechdlk_sdk/blob/v2.0.0/samples/c/Basic/InstanceSegmentation.c) a sample for inference based on the Instance Segmentation model.
- [ObjectDetection](https://github.com/MechMindRobotics/mechdlk_sdk/blob/v2.0.0/samples/c/Basic/ObjectDetection.c): a sample for inference based on the Object Detection model.

#### Advanced

- [CascadeModel:](https://github.com/MechMindRobotics/mechdlk_sdk/blob/v2.0.0/samples/c/Advanced/CascadeModel.c) a sample for inference based on cascaded models.
- [FolderImagesInfer](https://github.com/MechMindRobotics/mechdlk_sdk/blob/v2.0.0/samples/c/Advanced/FolderImagesInfer.c): a sample used to show the inference of images in a folder one by one.
- MultilmageInfer: a sample for simultaneous inference of images.

#### **Prerequisites**

The prerequisites for the use of C samples in Mech-DLK SDK are as follows:

- Install the required software.
- Add related environment variable.

#### <span id="page-6-2"></span>Install Required Software

Before using the C samples in Mech-DLK SDK, you should install Mech-DLK SDK, CMake, and Visual Studio.

#### Install the Latest Version of Mech-DLK SDK

Please install the Mech-DLK SDK and the third-party libraries and resources it depend upon according to *[Installation Guide](#page-3-0)*.

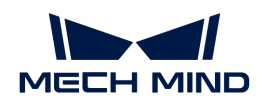

#### Install CMake (Version 3.2 or Above)

1. Download [CMake:](https://cmake.org/download/) Select the installer to the right of Windows x64 Installer.

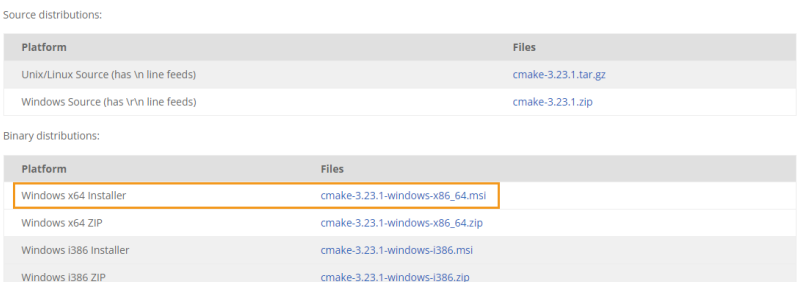

2. During installation, select the following two options so that CMake can be added to environment variables, and a desktop icon can be created for CMake.

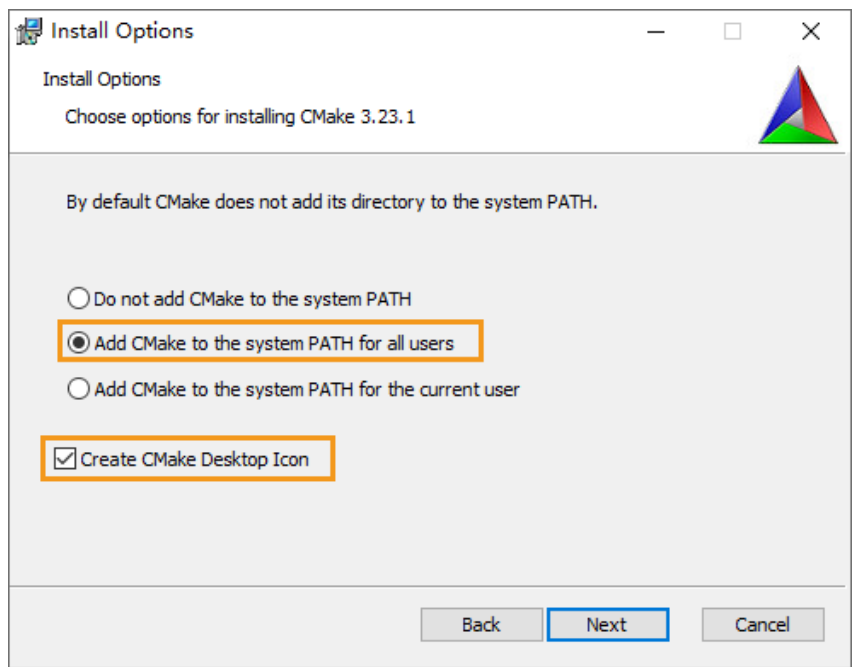

#### Install Visual Studio (Version 2017 or Above)

- 1. Download the [Visual Studio installer](https://visualstudio.microsoft.com/downloads/).
- 2. During installation, please select "Desktop development with C++" in the Desktop & Mobile category. Then, click [ Install ] in the lower-right corner.

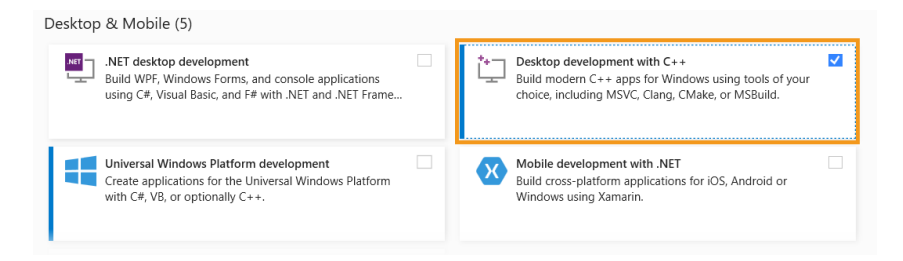

#### <span id="page-7-0"></span>Add Environment Variable

You can add the related environment variable by the following steps:

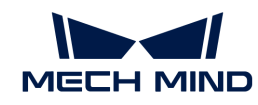

- 1. Right-click This PC on the desktop and select Properties.
- 2. Click Advanced system settings and on the Advanced tab of the pop-up System Properties dialog box, click [ Environment Variables ] to open the Environment Variables dialog box.
- 3. In the System Properties box, scroll to Path and double-click it to show the Edit System Variable dialog box.
- 4. Click [ New ] in the upper-right corner, add the path to Mech-DLK SDK, i.e., *xxx\mechdlk\_sdk*, and then click  $\lceil \text{Move Ub} \rceil$  to move the variable to the top. After that, click  $\lceil \text{OK} \rceil$ .

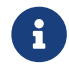

It is recommended to restart your computer after the installation; otherwise, the environment variable added may not take effect.

#### Build and Run Samples

You can build all samples at a time.

#### Configure Samples in CMake

- 1. Double-click the CMake desktop icon to open the software.
- 2. Enter or select the path to the source code and the path to build the binaries. For the path to build the binaries, you can add *\build* right after the path to the source code if there isn't one and continue the configuration.

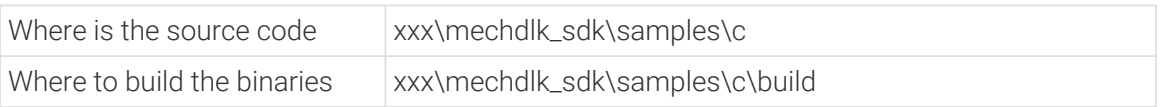

3. Click [ Configure ]. When you first click the Configure button, a window will pop up to confirm whether you want to create the build folder. Click [Yes] to create the folder.

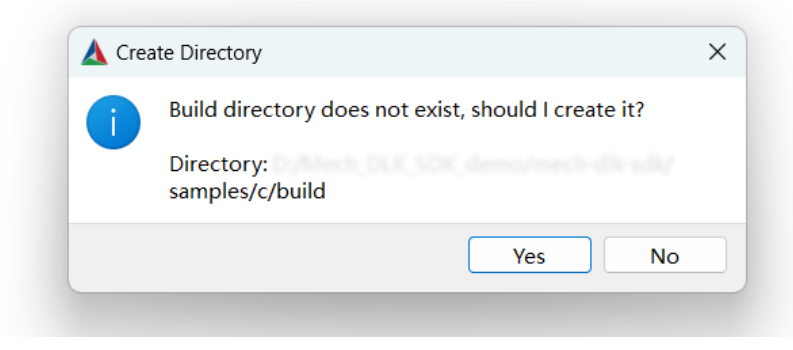

Then, you will enter the configuration window. Select the Visual Studio version and click [ Finish ].

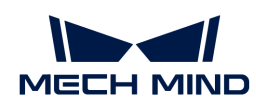

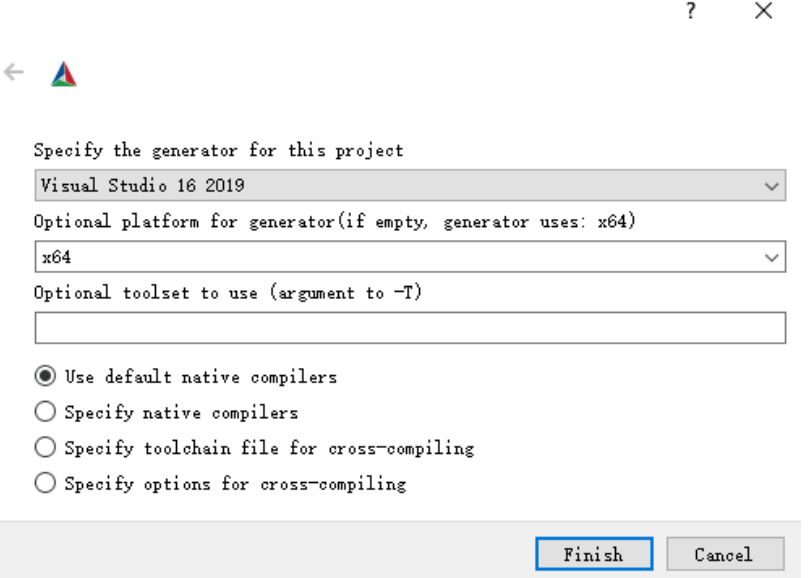

When the configuration completes, the statement **Configuring done** will appear in the last line of the log.

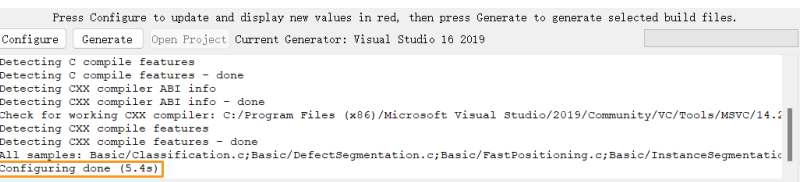

4. Click [ Generate ] to generate Visual Studio solutions. When the generation completes, the statement Generating done will appear in the last line of the log. Then, click [Open Project] to open the solutions in Visual Studio.

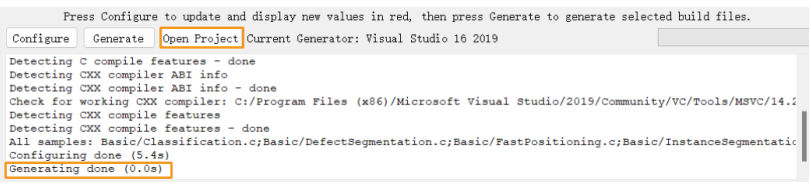

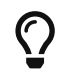

You can also open the created **build** folder (path: *xxx*\mechdlk\_sdk\samples\c\build), find MechDLKSDKCSamples.sln, and double-click it to open the solutions in Visual Studio.

#### Build Samples in Visual Studio

- 1. On the Visual Studio toolbar, confirm that the solution configuration is Release. Currently, DLL files for Debug are unavailable.
- 2. Click Build > Build Solution. An executable file in the EXE format is generated for each sample. The executable files are saved to the Release folder, located in the *Where to build the binaries* path that you entered in CMake.

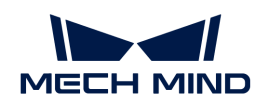

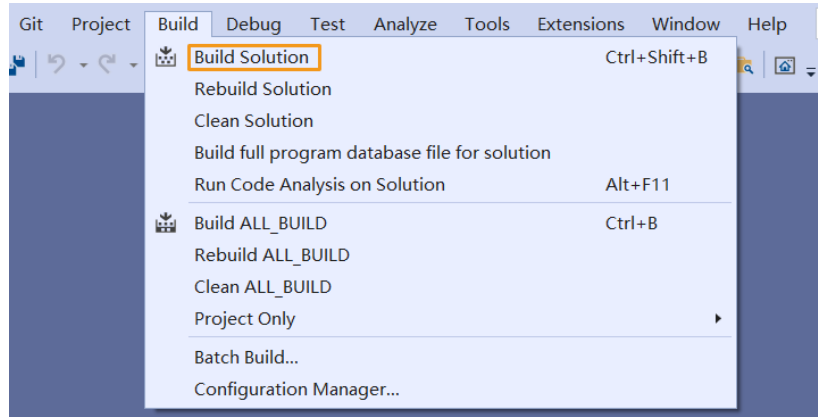

- 3. Copy and paste the resources folder to the following path:
	- *xxx\mechdlk\_sdk\samples\c\build\Release*
- 4. Copy all files in the 3rd\_dll folder under the project folder and all files in the path *xxx/mechdlk\_sdk/dll* and paste them to the path *xxx\mechdlk\_sdk\samples\c\build\Release*.

#### Run Samples

You can run the samples in Visual Studio after building them, or you can run the samples by double-clicking the executable files.

#### Run a Sample in Visual Studio

1. In the Solution Explorer panel, right-click a sample and select Set as Startup Project.

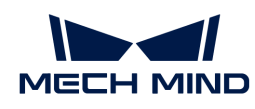

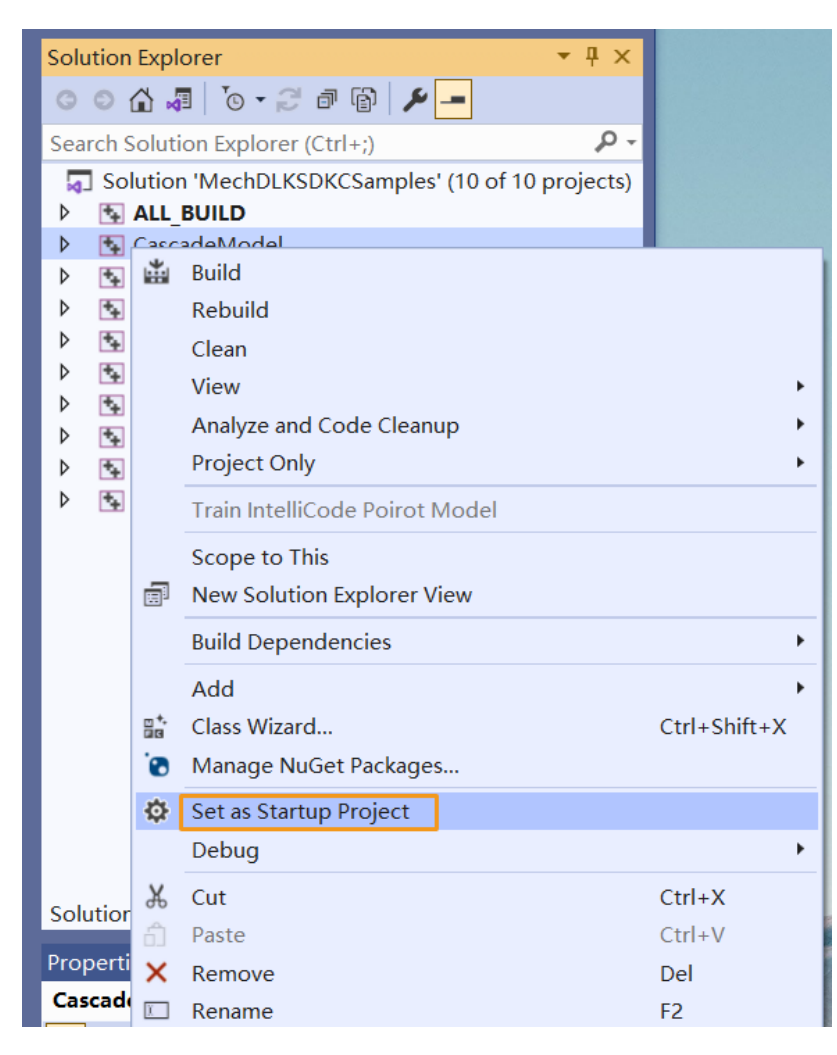

2. Click  $\blacktriangleright$  Local Windows Debugger  $\cdot$  On the toolbar to run the sample.

#### Run the Executable File of a Sample

Open the Release folder and double-click the EXE file named after the sample to run the sample and obtain results.

<span id="page-12-0"></span>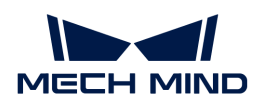

## 5. API Reference

Please click [Mech-DLK SDK C API](https://docs.mech-mind.net/api-reference/dlk-sdk-c-api/2.0.0/index.html) to view related C APIs.

<span id="page-13-0"></span>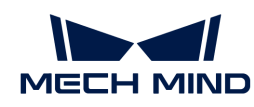

## 6. FAQs

#### Can models trained with Mech-DLK be used in other software?

Yes, models trained with Mech-DLK can be used in other software as long as the following requirements are satisfied:

- The software can use Mech-DLK SDK to load the inference model
- The software can call programs written with APIs in the corresponding language to use the model.

#### What kind of models can Mech-Vision / Mech-DLK SDK support?

Mech-Vision / Mech-DLK SDK can only use models trained with Mech-DLK or super models provided by Mech-Mind.

#### Can models trained with Mech-DLK be converted into models in other formats?

No, the model format cannot be converted.

#### What third-party software can be integrated with Mech-DLK SDK?

It has been verified that LabVIEW can be integrated with Mech-DLK SDK by loading C DLLs and thus call functions or programs. In addition, as long as third-party software can support the calling of program blocks in C, C#, or C++, it can be integrated with Mech-DLK SDK and thus call program blocks.

#### What language of APIs does Mech-DLK SDK support?

Currently, Mech-DLK SDK only supports C APIs. We are working on APIs in C#, C++, and Python. If you need to use such APIs, please contact Mech-Mind Technical Support.